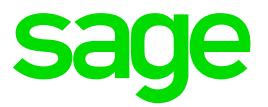

# **Ciel Paye Exonération de Cotisations patronales dite Lodeom.**

Barème dit de Compétitivité moins de 11 salariés

# **Table des matières**

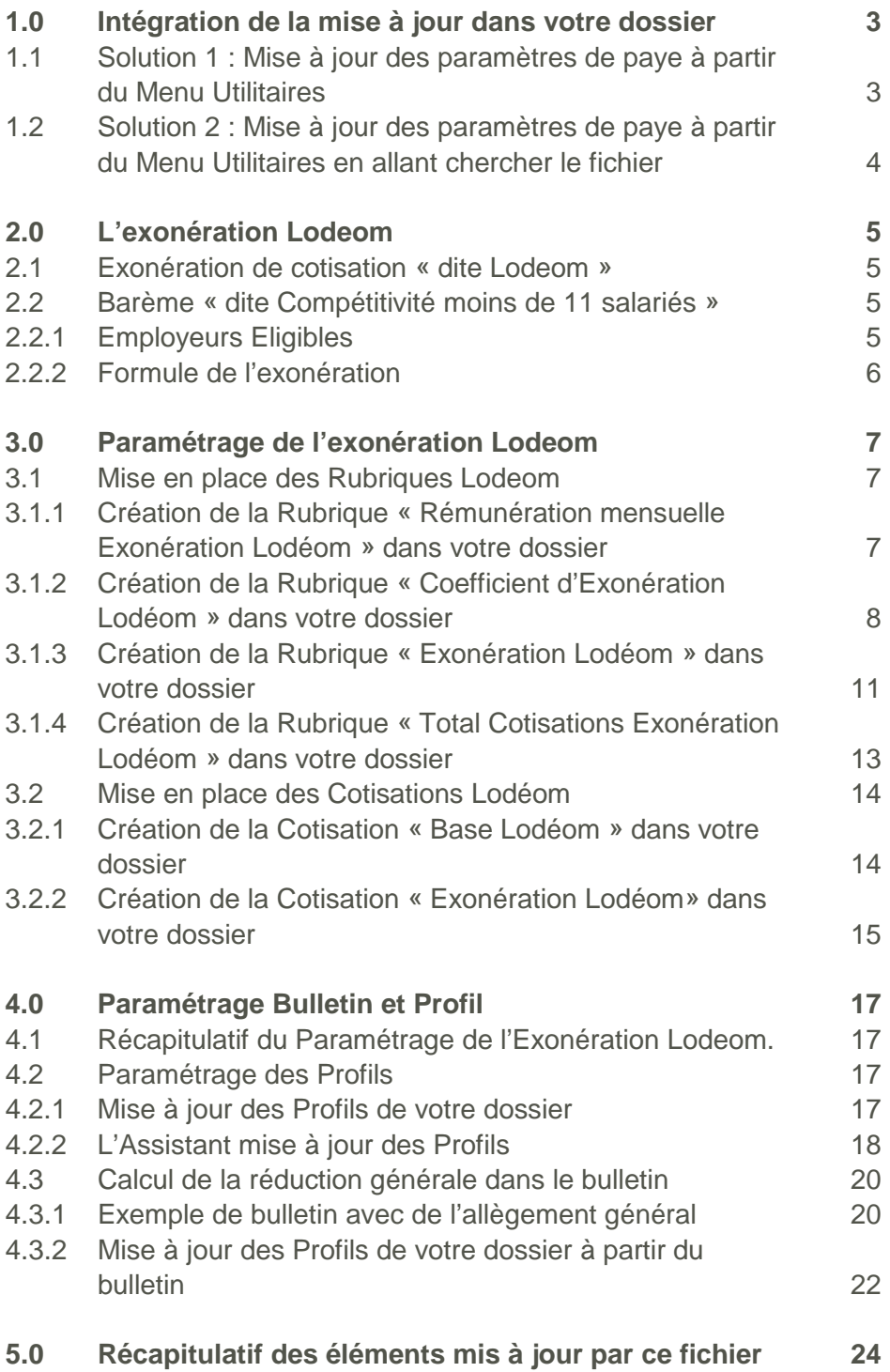

# <span id="page-2-0"></span>**1.0 Intégration de la mise à jour dans votre dossier**

Vous pouvez mettre à jour votre dossier de paye de deux façons : soit au démarrage de l'application, soit en utilisant la commande de mise à jour des paramétrages de paye.

#### <span id="page-2-1"></span>**1.1 Solution 1 : Mise à jour des paramètres de paye à partir du Menu Utilitaires**

Menu Utilitaires - commande Mise à jour des paramètres de paye

1. Une fois la mise à jour de votre logiciel téléchargée et enregistrée sous

**C:\Ciel\Wpaye\Models\SAV**, allez dans le menu Utilitaires – Mise à jour des paramètres de paye.

La fenêtre suivante s'affiche :

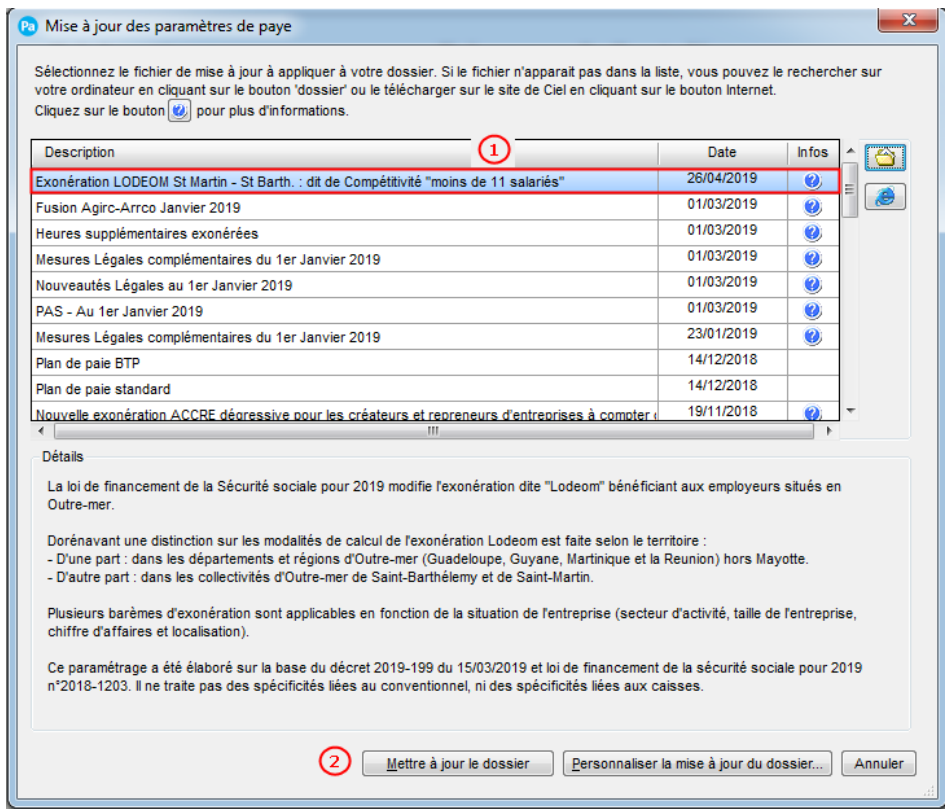

A noter : Si la ligne Exonération LODEOM St Martin – St Barth. : dit de compétitivité « moins de 11 salariés » ne vous est pas proposée dans la liste, merci de vous reporter à la solution n°2.

2. Sélectionnez la ligne Exonération LODEOM St Martin – St Barth. : dit de compétitivité « moins

de 11 salariés »  $\bigcirc$ 

3. Cliquez sur le bouton [Mettre à jour le dossier] pour mettre tous les éléments à jour (par défaut) ou sur le bouton [Personnaliser la mise à jour du dossier] pour choisir les éléments à

mettre à jour  $\bigcirc$ 

### <span id="page-3-0"></span>**1.2 Solution 2 : Mise à jour des paramètres de paye à partir du Menu Utilitaires en allant chercher le fichier**

Menu Utilitaires - commande Mise à jour des paramètres de paye

1. Une fois la mise à jour de votre logiciel installée, allez dans le menu Utilitaires – Mise à jour des paramètres de paye.

La fenêtre suivante s'affiche :

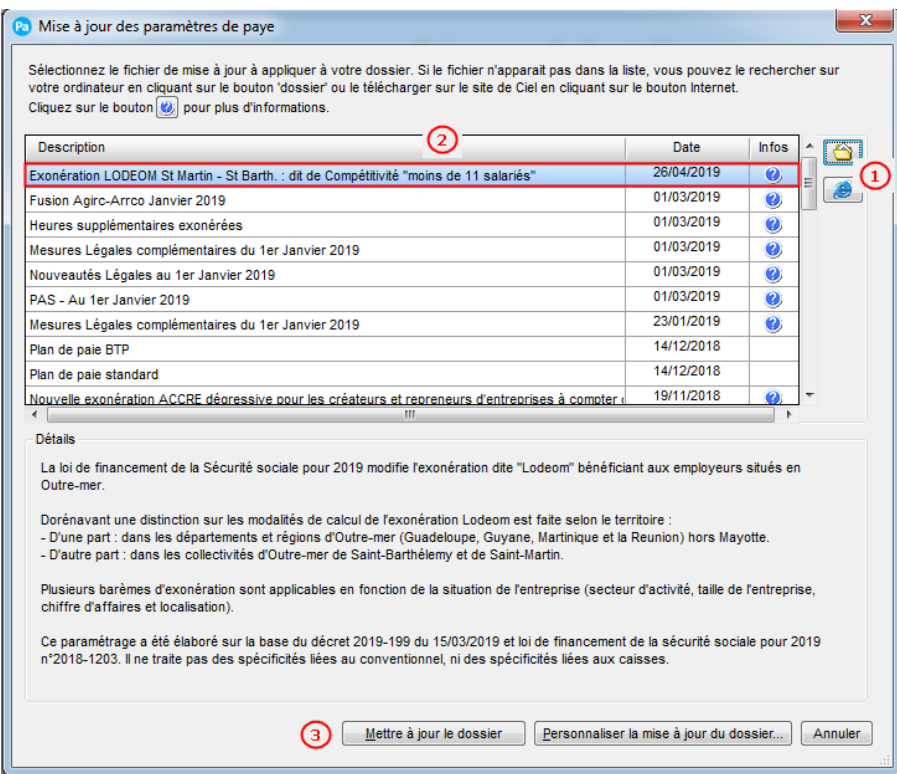

2. Cliquez sur le dossier jaune pour aller chercher votre fichier Majpaye dans l'explorateur

Windows à l'emplacement où vous l'avez téléchargé  $\bigcirc$ .

3. Sélectionnez la ligne Exonération LODEOM St Martin – St Barth. : dit de compétitivité « moins

de 11 salariés » $\overline{2}$ 

4. Cliquez sur le bouton [Mettre à jour le dossier] pour mettre tous les éléments à jour (par défaut) ou sur le bouton [Personnaliser la mise à jour du dossier] pour choisir les éléments à

mettre à jour.

### **A lire attentivement :**

Vous utilisez notre paramétrage standard par défaut, reportez-vous directement au **point 4.0 – Paramétrage Bulletin et Profil.**

Vous avez personnalisé ou souhaitez le faire, merci de prendre connaissance du **point 3.0 – Paramétrage de l'exonération Lodéom.**

# <span id="page-4-0"></span>**2.0 L'exonération Lodeom**

**Attention !** Les éléments énoncés ci-après seront mis à jour automatiquement après l'intégration du fichier de mise à jour.

Si vous le souhaitez ou si vous avez personnalisé votre plan de paye, vous pouvez mettre à jour manuellement les données de votre dossier de paye.

### <span id="page-4-1"></span>**2.1 Exonération de cotisation « dite Lodeom »**

Au 1<sup>er</sup> janvier 2019, une exonération de cotisations spécifique est créée pour les collectivités territoriales de Saint-Martin et Saint-Barthélemy. Son champ d'application reste le même, sont exonérées les cotisations patronales de Sécurité sociale à l'exclusion de celles dues au titre des accidents du travail et des maladies professionnelles.

Le montant de l'exonération est calculé chaque mois civil, pour chaque salarié et pour chaque contrat de travail, en fonction des revenus d'activité tels qu'ils sont pris en compte pour la détermination de l'assiette des cotisations.

Trois barèmes d'exonération sont prévus en fonction de la situation de l'entreprise :

- Son secteur d'activité,
- Sa taille de l'entreprise,
- Son chiffre d'affaires
- Et sa localisation.

Lorsque dans une même entreprise ou un même établissement sont exercées plusieurs activités, l'exonération est applicable au titre de l'activité exercée par chacun des salariés employés.

L'exonération est totale jusqu'à un certain seuil puis devient dégressive.

Pour déterminer le montant de l'exonération dégressive, il convient d'appliquer une formule de calcul qui prend en compte les paramètres suivants :

- Le coefficient T : qui correspond à la somme des taux de cotisations et contributions exonérées applicables à la situation de l'employeur et du salarié.
- Le Smic : Le Smic est calculé mensuellement et correspond au taux horaire du salaire minimum de croissance pris en compte pour sa valeur au premier jour de la période d'emploi rémunérée.
- La rémunération annuelle brute : correspond aux revenus d'activité tels qu'ils sont pris en compte pour la détermination de l'assiette des cotisations.

### <span id="page-4-2"></span>**2.2 Barème « dit Compétitivité moins de 11 salariés »**

#### <span id="page-4-3"></span>**2.2.1 Employeurs Eligibles**

• Les entreprises de moins de 11 salariés, quel que soit le secteur d'activité

## <span id="page-5-0"></span>**2.2.2 Formule de l'exonération**

La formule de calcul pour l'exonération dégressive est :

Coefficient =  $1.4 \times T \times (3 \times S$ mic x nombre d'heures rémunérées / rémunération mensuelle brute  $-1)$ 

L'exonération des cotisations patronales est totale jusqu'à 1,4 Smic. Entre 1,4 et 2 Smic, l'exonération porte sur 1,4 Smic. À partir de 2 Smic, l'exonération décroît et devient nulle lorsque le revenu d'activité est égal 3 Smic.

### **A lire attentivement :**

Pour rappel, les cotisations sociales dues par les employeurs situés à Saint-Barthélemy sont recouvrées par la caisse de prévoyance de Saint-Barthélemy, qui relève de la mutualité sociale agricole.

Le paramétrage proposé ne tient pas compte de cette spécificité. Des modifications seront à apporter manuellement pour que les éléments livrés répondent aux attentes de ces organismes.

# <span id="page-6-0"></span>**3.0 Paramétrage de l'exonération Lodeom**

**Attention !** Les éléments énoncés ci-après seront mis à jour automatiquement après l'intégration du fichier de mise à jour.

Si vous le souhaitez ou si vous avez personnalisé votre plan de paye, vous pouvez mettre à jour manuellement les données de votre dossier de paye.

<span id="page-6-1"></span>**3.1 Mise en place des Rubriques Lodeom**

Menu Bases – Commandes Rubriques

<span id="page-6-2"></span>**3.1.1 Création de la Rubrique « Rémunération mensuelle Exonération Lodéom » dans votre dossier**

La rubrique **RMDEOM – Rémunération mensuelle (LODEOM)** permet d'obtenir l'assiette mensuelle sur laquelle les cotisations se calculent.

Si vous souhaitez personnaliser le calcul de cette rubrique, en voici le paramétrage :

Créez une rubrique **RMDEOM** à partir de la liste des rubriques.

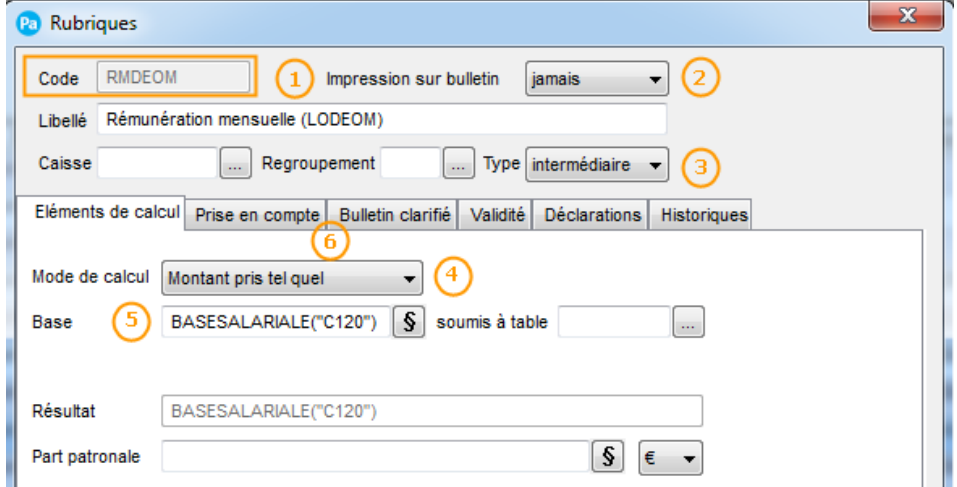

Renseignez le code de votre Rubrique : dans notre paramétrage, cette rubrique portera le code **RMDEOM**

Sélectionnez le choix « Jamais » dans la liste des modes d'Impression sur le bulletin

Sélectionnez le type « Intermédiaire » comme paramètre de Rubriques

# Le mode de calcul de la rubrique sera « Montant pris tel quel »

Cliquez sur le bouton **§** pour accéder à la formule complète de la Base :

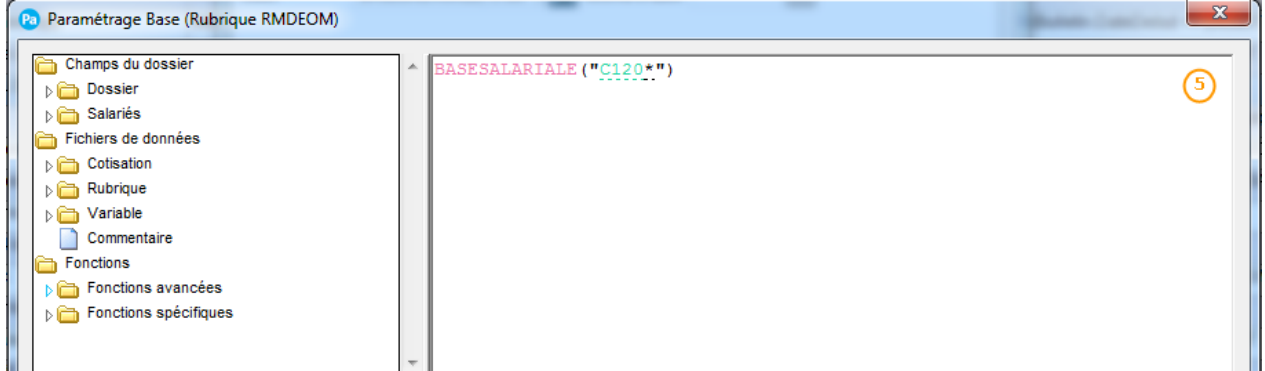

Ajoutez dans la zone formule de la base de la rubrique **RMDEOM** : **BASESALARIALE("C120\*")**

Dans l'onglet Prise en compte, cochez les options « Report dans nouveau bulletin » et « Remise à zéro des valeurs ».

## <span id="page-7-0"></span>**3.1.2 Création de la Rubrique « Coefficient d'Exonération Lodéom » dans votre dossier**

Les rubriques **RCDEOM1 – Coef Exo.LODEOM > 2 Smic**, **RCDEOM2 – Coef Exo.LODEOM Entre 1.4 et 2 Smic** et **RCDEOM3 – Coef Exo. LODEOM < 1.4 smic**, permettent de calculer le coefficient d'exonération à appliquer à la rémunération pour le calcul de Lodéom.

Si vous souhaitez personnaliser le calcul de ces rubriques, en voici le paramétrage :

Créez une rubrique **RCDEOM1** ou **RCDEOM2** ou **RCDEOM3** à partir de la liste des rubriques.

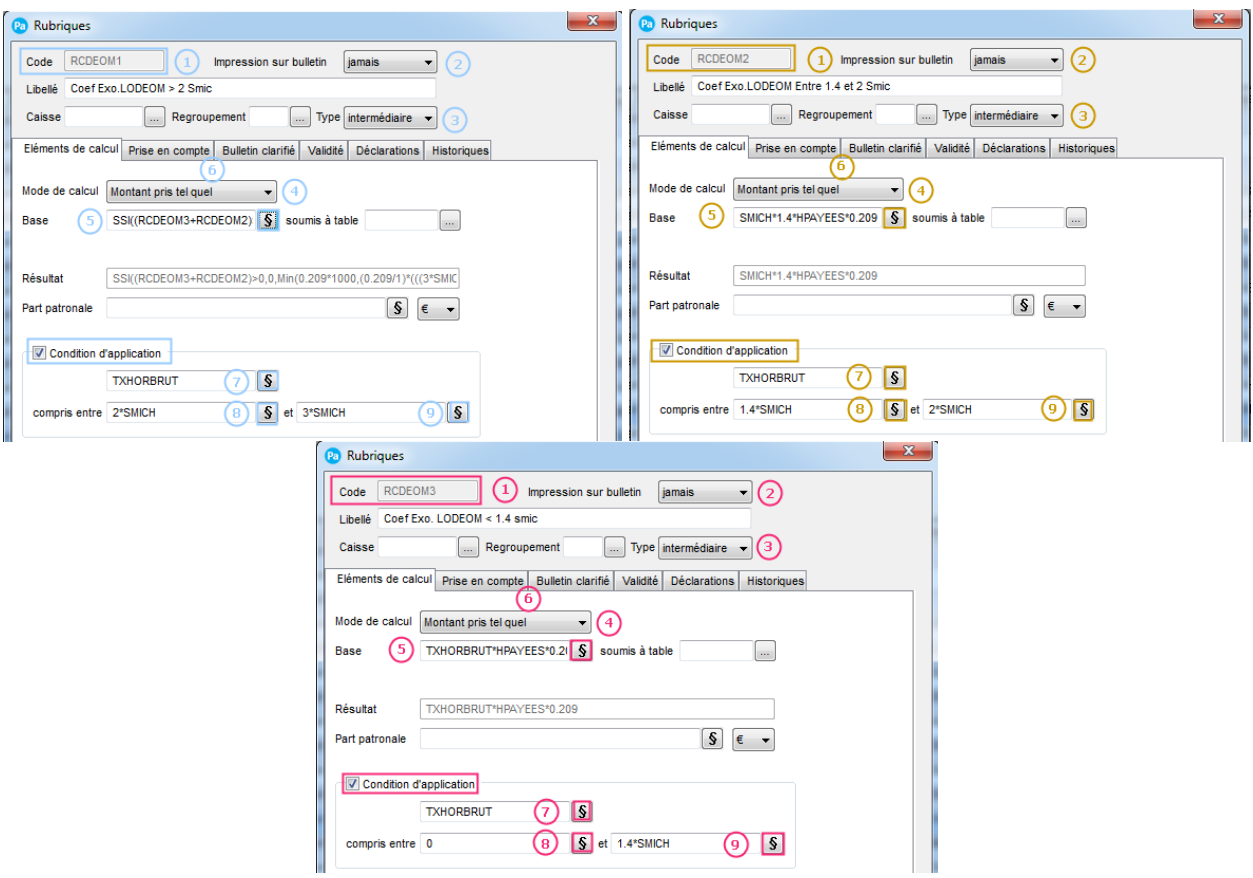

Renseignez le code de votre Rubrique : dans notre paramétrage, cette rubrique portera le code **RCDEOM1** ou **RCDEOM2** ou **RCDEOM3**

 $(2)$ Sélectionnez le choix « **Jamais** » dans la liste des modes d'Impression sur le bulletin

Sélectionnez le type « **Intermédiaire** » comme paramètre de Rubriques

Le mode de calcul de la rubrique sera « **Montant pris tel quel** »

டுடு G Cliquez sur le bouton **S** pour accéder à la formule complète de la Base :

Dans la rubrique **RCDEOM1 :**

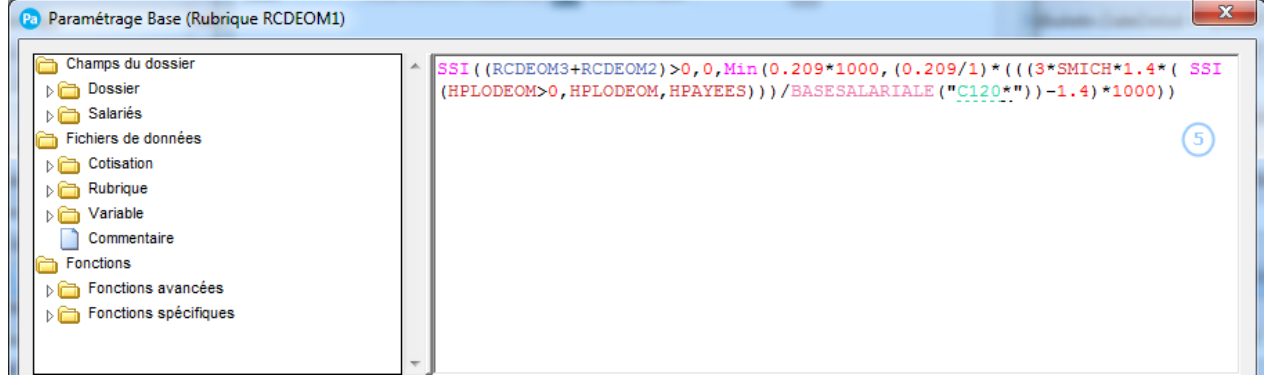

#### Renseignez la formule suivante :

**SSI((RCDEOM3+RCDEOM2)>0,0,Min(0.209\*1000,(0.209/1)\*(((3\*SMICH\*1.4\*( SSI(HPLODEOM>0,HPLODEOM,HPAYEES)))/BASESALARIALE("C120\*"))-1.4)\*1000))**

#### Dans la rubrique **RCDEOM2 :**

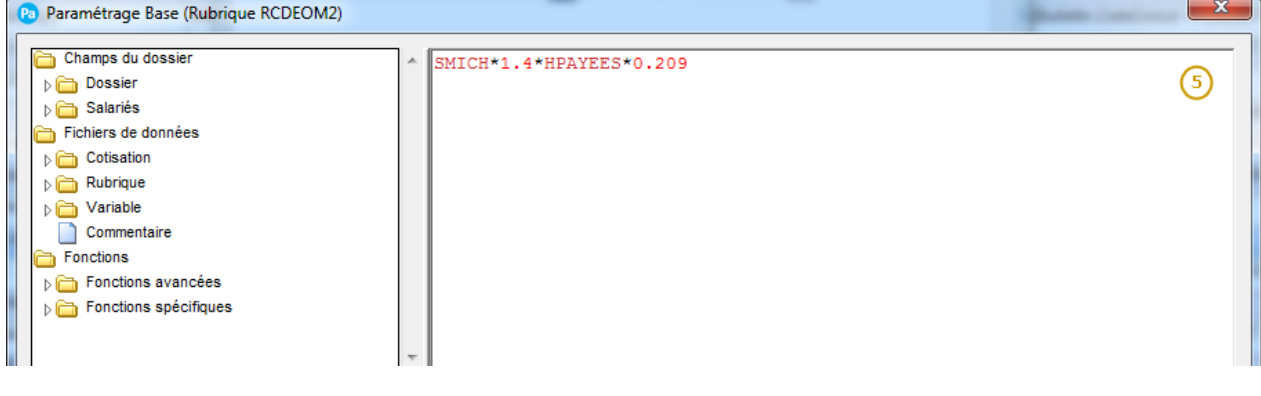

Renseignez la formule suivante : **SMICH\*1.4\*HPAYEES\*0.209**

Dans la rubrique **RCDEOM3 :**

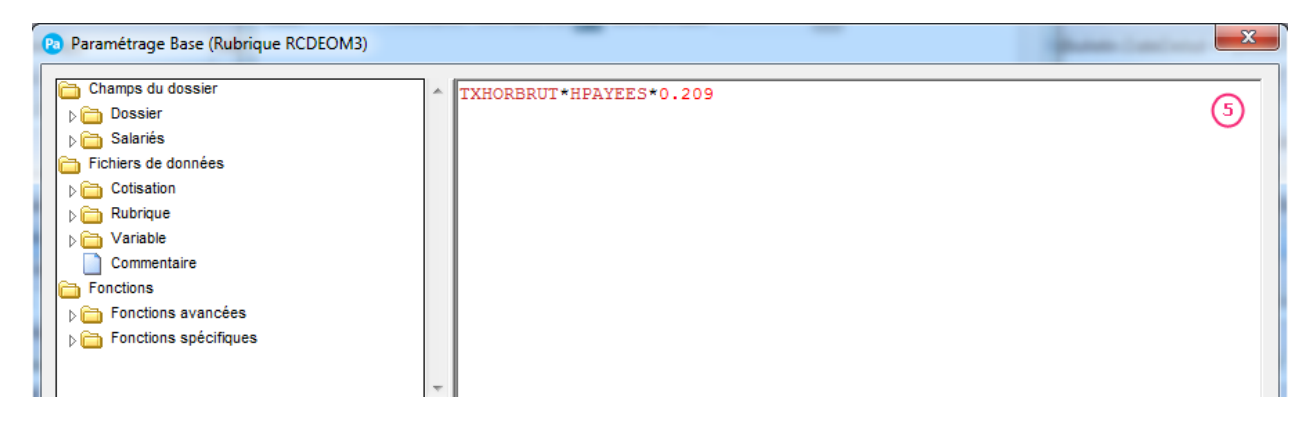

Renseignez la formule suivante : **TXHORBRUT\*HPAYEES\*0.209**

டுடு 6 Dans l'onglet Prise en compte, cochez les options « Report dans nouveau bulletin » et « Remise à zéro des valeurs ».

Dans l'onglet Eléments de calcul :

Dans la rubrique **RCDEOM1:** Cochez l'option « Condition d'application »

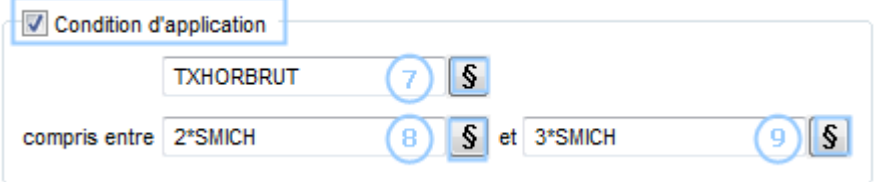

 $U$  Puis cliquez sur le bouton  $S$  pour accéder à la formule complète et renseignez la valeur : **TXHORBRUT**

<sup>8</sup> Puis cliquez sur le bouton **S** pour accéder à la formule complète de la Condition 1 : renseignez la valeur **2\*SMICH**

Et ensuite cliquez sur l'autre bouton **S** pour accéder à la formule complète de la Condition 2 : renseignez la valeur **3\*SMICH**

Dans la rubrique **RCDEOM2 :** Cochez l'option « Condition d'application »

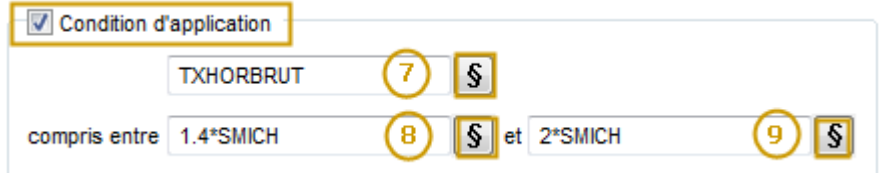

Puis cliquez sur le bouton  $\boxed{\S}$  pour accéder à la formule complète et renseignez la valeur : **TXHORBRUT** 

**8** Puis cliquez sur le bouton **S** pour accéder à la formule complète de la Condition 1 : renseignez la valeur 1.4\*SMICH

**Et ensuite cliquez sur l'autre bouton S** pour accéder à la formule complète de la Condition 2 : renseignez la valeur 2\*SMICH

Dans la rubrique **RCDEOM3 :** Cochez l'option « Condition d'application »

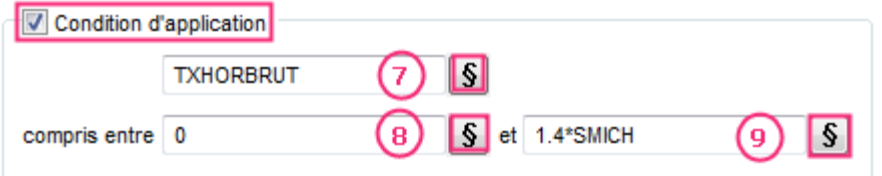

Puis cliquez sur le bouton **S** pour accéder à la formule complète et renseignez la valeur : **TXHORBRUT** 

**B** Puis cliquez sur le bouton **S** pour accéder à la formule complète de la Condition 1 : renseignez la valeur 0.

Et ensuite cliquez sur l'autre bouton **§** pour accéder à la formule complète de la Condition 2 : renseignez la valeur 1.4\*SMICH.

#### <span id="page-10-0"></span>**3.1.3 Création de la Rubrique « Exonération Lodéom » dans votre dossier**

La rubrique **RCDEOM – Exonération LODEOM (intermediaire)**, permet de calculer le coefficient d'exonération à appliquer à la rémunération pour le calcul de Lodéom.

Si vous souhaitez personnaliser le calcul de cette rubrique, en voici le paramétrage :

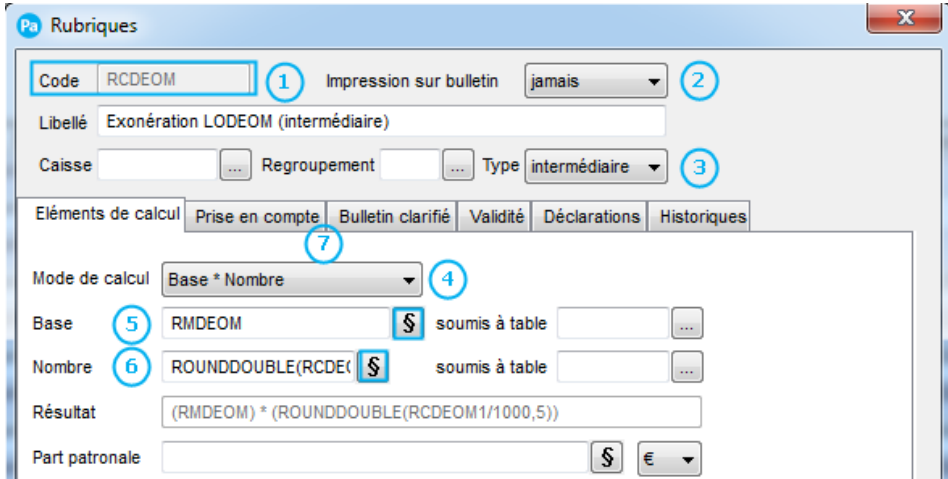

Créez une rubrique **RCDEOM** à partir de la liste des rubriques.

Renseignez le code de votre Rubrique : dans notre paramétrage, cette rubrique portera le code **RCDEOM**

Sélectionnez le choix « Jamais » dans la liste des modes d'Impression sur le bulletin

3 Sélectionnez le type « Intermédiaire » comme paramètre de Rubriques

 $\left( 4\right)$ Le mode de calcul de la rubrique sera « Base \* Nombre »

6 Cliquez sur le bouton **S** pour accéder à la formule complète de la Base :

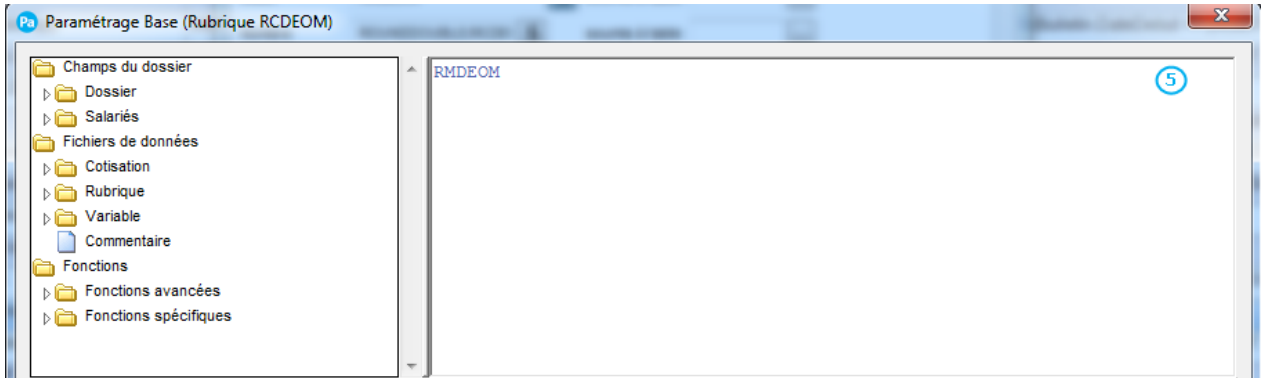

Ajoutez dans la zone formule de la base de la rubrique **RCDEOM** : **RMDEOM**

 $(6)$ Cliquez sur le bouton **S** pour accéder à la formule complète du Nombre :

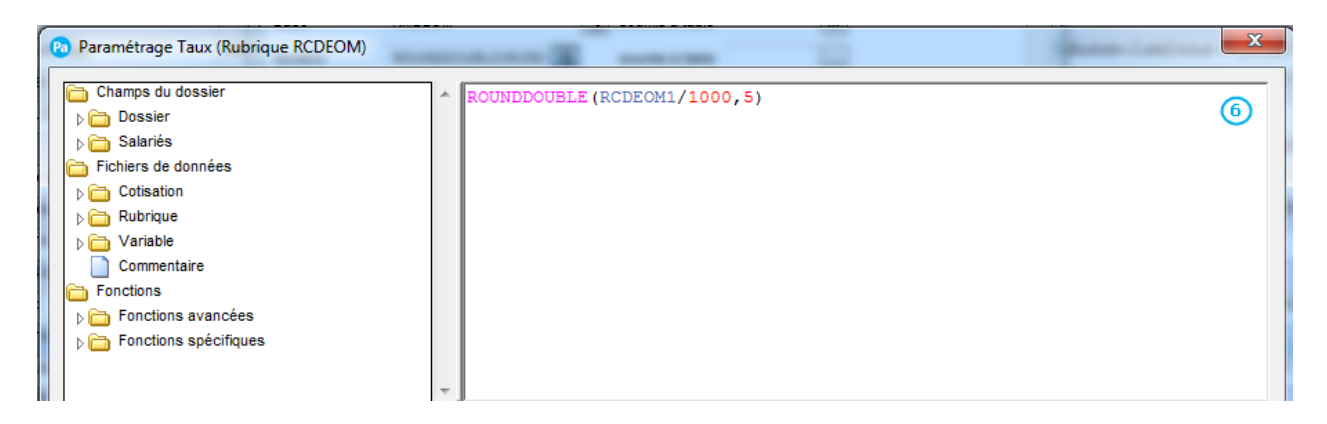

Ajoutez dans la zone formule du nombre de la rubrique **RCDEOM** : **ROUNDDOUBLE(RCDEOM1/1000,5)**

7 Dans l'onglet Prise en compte, cochez les options « Report dans nouveau bulletin » et « Remise à zéro des valeurs ».

## <span id="page-12-0"></span>**3.1.4 Création de la Rubrique « Total Cotisations Exonération Lodéom » dans votre dossier**

La rubrique **TCOTLODEOM – Total cotisations URSSAF / LODEOM** permet de calculer le montant total des cotisations patronales sur lesquelles l'exonération s'applique.

Si vous souhaitez personnaliser le calcul de cette rubrique, en voici le paramétrage :

Créez une rubrique **TCOTLODEOM** à partir de la liste des rubriques.

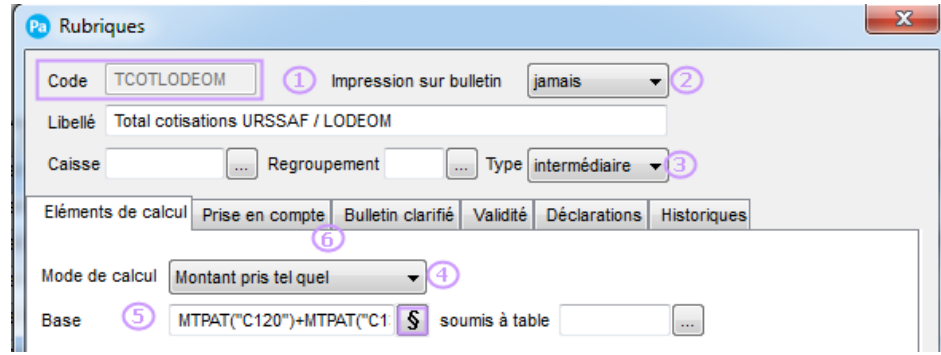

Renseignez le code de votre Rubrique : dans notre paramétrage, cette rubrique portera le code **TCOTLODEOM**

Sélectionnez le choix « **Jamais** » dans la liste des modes d'Impression sur le bulletin

Sélectionnez le type « **Intermédiaire** » comme paramètre de Rubriques

Le mode de calcul de la rubrique sera « **Montant pris tel quel** »

Cliquez sur le bouton  $\Box$  pour accéder à la formule complète de la Base :

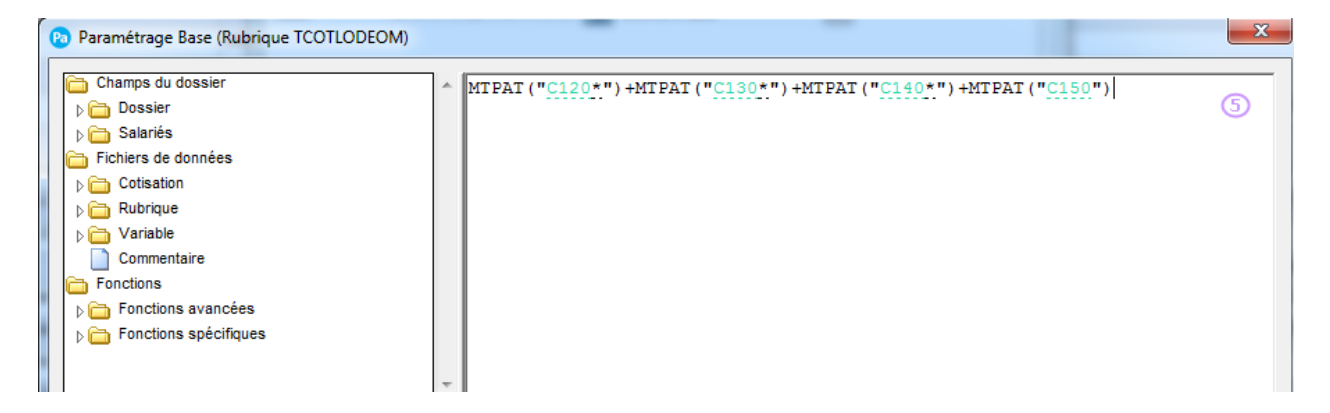

Ajoutez dans la zone formule de la base de la rubrique **TCOTLODEOM** : **MTPAT("C120\*")+MTPAT("C130\*")+MTPAT("C140\*")+MTPAT("C150")**

(6 Allez dans l'onglet Prise en compte de votre Rubrique : cochez les options « Report dans nouveau bulletin » et « Remise à zéro des valeurs »

#### <span id="page-13-0"></span>**3.2 Mise en place des Cotisations Lodéom**

#### Menu Bases – Commandes Cotisations

#### <span id="page-13-1"></span>**3.2.1 Création de la Cotisation « Base Lodéom » dans votre dossier**

La Cotisation **CBDEOM – Base Lodéom** permet d'obtenir la rémunération Lodéom pour le calcul de l'exonération.

Si vous souhaitez personnaliser le calcul de cette cotisation d'exonération lodeom, vous pouvez la modifier manuellement.

Créez une cotisation **CBDEOM** à partir de la liste des cotisations.

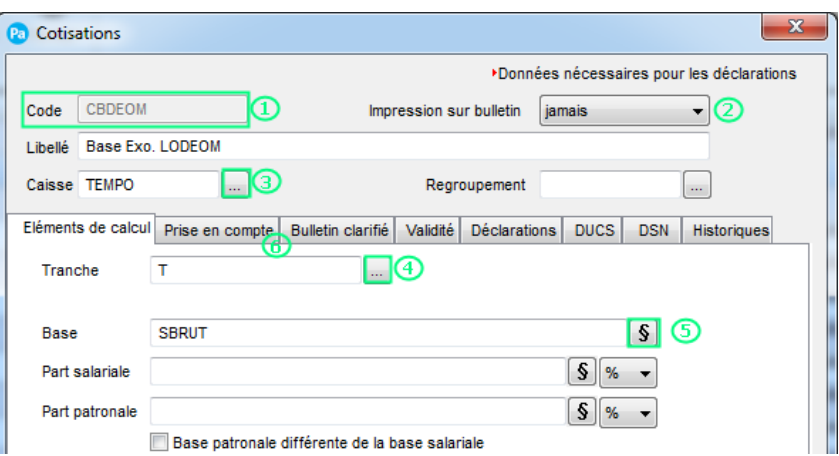

Renseignez le code de votre Cotisation : dans notre paramétrage, cette Cotisation portera le code **CBDEOM.**

- Sélectionnez le choix « Jamais » dans la liste des modes d'Impression sur le bulletin
- Sélectionnez « votre caisse » de Cotisation Sociale.
- La tranche de la Cotisation sera « T »
- Cliquez sur le bouton **§** pour accéder à la formule complète de la Base : (5)

Ajoutez dans la zone formule de la base de la Cotisation **CBDEOM** : **SBRUT**

Dans l'onglet Prise en compte :

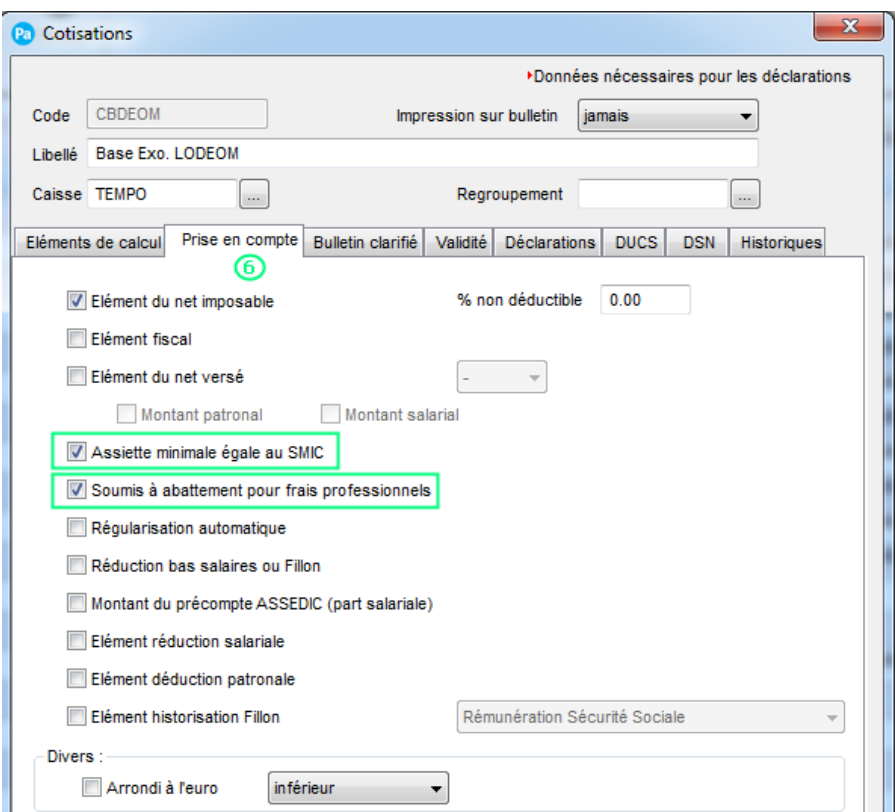

Cochez les options « Assiette minimale égale au Smic » et « Soumis à abattement pour frais professionnels ».

### <span id="page-14-0"></span>**3.2.2 Création de la Cotisation « Exonération Lodéom» dans votre dossier**

La Cotisation **CLODEOM – Exonération Lodéom** permet de calculer le montant de l'exonération lodeom perçu par l'entreprise dans la limite de la somme des cotisations patronales soumise à exonération.

Si vous souhaitez personnaliser le calcul de cette cotisation d'exonération lodeom, vous pouvez la modifier manuellement.

Créez une cotisation **CLODEOM** à partir de la liste des cotisations.

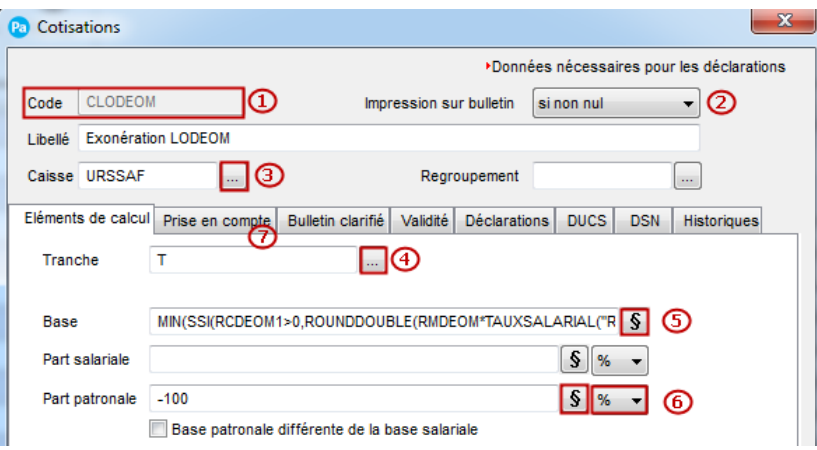

 $\bf{O}$  Renseignez le code de votre Cotisation : dans notre paramétrage, cette Cotisation portera le code **CLODEOM**

Sélectionnez le choix « si non nul » dans la liste des modes d'Impression sur le bulletin

3 Sélectionnez « votre caisse » de Cotisation Sociale.

 $\overline{a}$ La tranche de la Cotisation sera « T »

Cliquez sur le bouton **§** pour accéder à la formule complète de la Base :

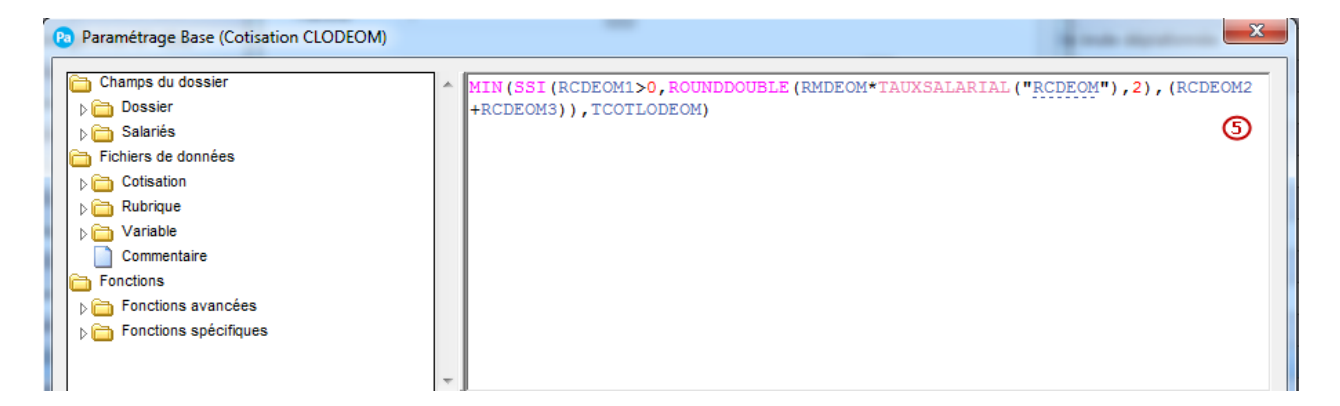

Ajoutez dans la zone formule de la base de la Cotisation **CLODEOM** : **MIN(SSI(RCDEOM1>0,ROUNDDOUBLE(RMDEOM\*TAUXSALARIAL("RCDEOM"),2),(RCDEOM2+RC DEOM3)),TCOTLODEOM)**

(6 Renseignez la valeur **-100** dans la Part Patronale et sélectionnez le type **%**.

Dans l'onglet Prise en compte, cochez les options « Réduction bas salaires ou Fillon ».

# <span id="page-16-0"></span>**4.0 Paramétrage Bulletin et Profil**

<span id="page-16-1"></span>**4.1 Récapitulatif du Paramétrage de l'Exonération Lodeom.**

Voici un récapitulatif des rubriques et cotisations à intégrer dans les bulletins de vos salariés entrant dans le périmètre de l'exonération Lodéom.

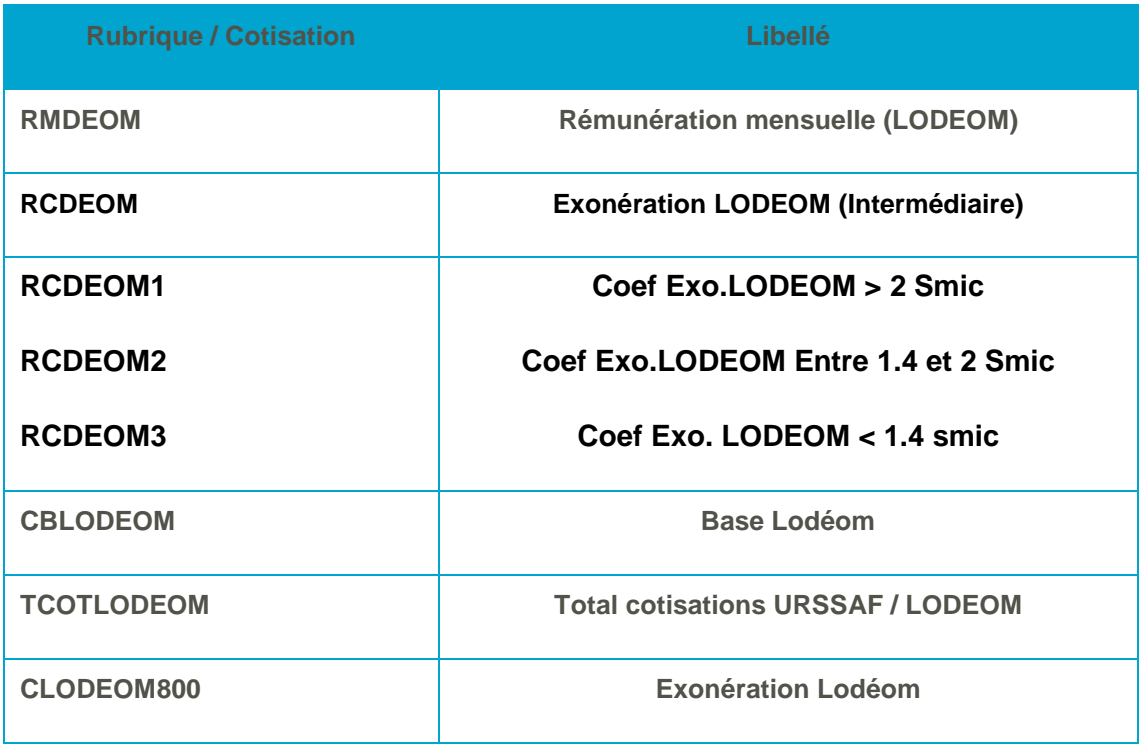

### <span id="page-16-2"></span>**4.2 Paramétrage des Profils**

Vous avez la possibilité d'ajouter les éléments pour l'exonération Lodeom directement dans vos profils pour ensuite les utiliser lors de la création de l'ensemble des bulletins de vos salariés. Pour cela, trois méthodes sont possibles :

- A partir des Profils
- A partir de l'assistant Mise à jour des Profils
- A partir du bulletin de paye.

Par défaut 3 nouveaux profils sont livrés avec ce paramétrage :

- APP LOD MB Apprenti Lodeom St Martin St Barth.
- CAD LOD MB Cadre Lodeom St Martin St Barth.
- NCAD LODMB Non Cadre Lodeom St Martin St Barth

Vous les retrouvez dans la liste de Profils (Menu Base – Profils)

### <span id="page-16-3"></span>**4.2.1 Mise à jour des Profils de votre dossier**

Menu Bases – commande Profil

A partir de la liste des Profils, vous pouvez mettre à jour vos Profils ou en créer de nouveaux.

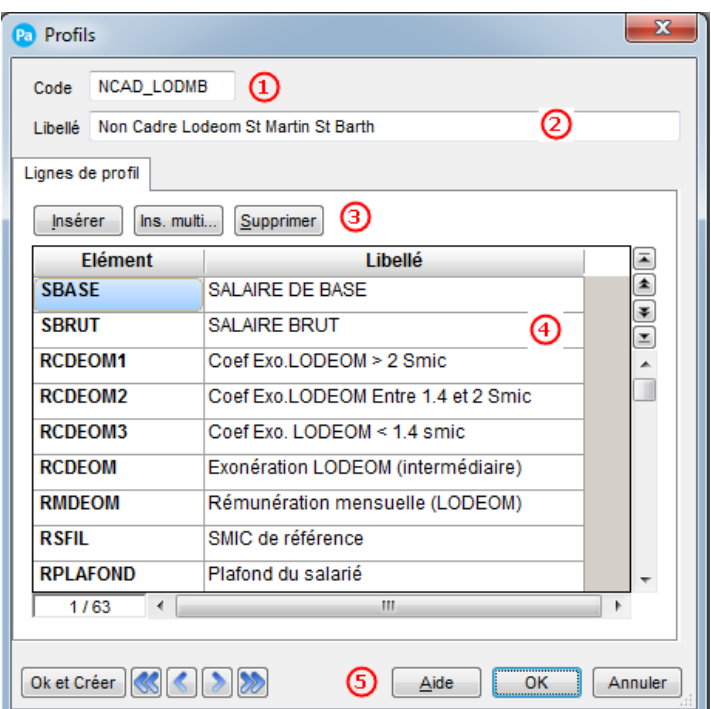

**1** Renseignez un code au Profil

<sup>2</sup> Indiquez le libellé de ce profil

**3** Insérez ou Supprimez des rubriques et cotisations dans votre profil.

**4** Retrouvez dans cette la liste des rubriques et des cotisations présentes dans le profil

Cliquez sur OK pour valider la création ou la modification de votre profil.

# <span id="page-17-0"></span>**4.2.2 L'Assistant mise à jour des Profils**

Menu Bases – commande Mise à jour des Profils

Cet assistant vous permet de paramétrer l'ensemble de vos Profils en y rajoutant vos rubriques et vos cotisations simplement à partir d'une seule fenêtre. Nous vous détaillons ici comment ajouter vos nouvelles rubriques et cotisations dans vos profils

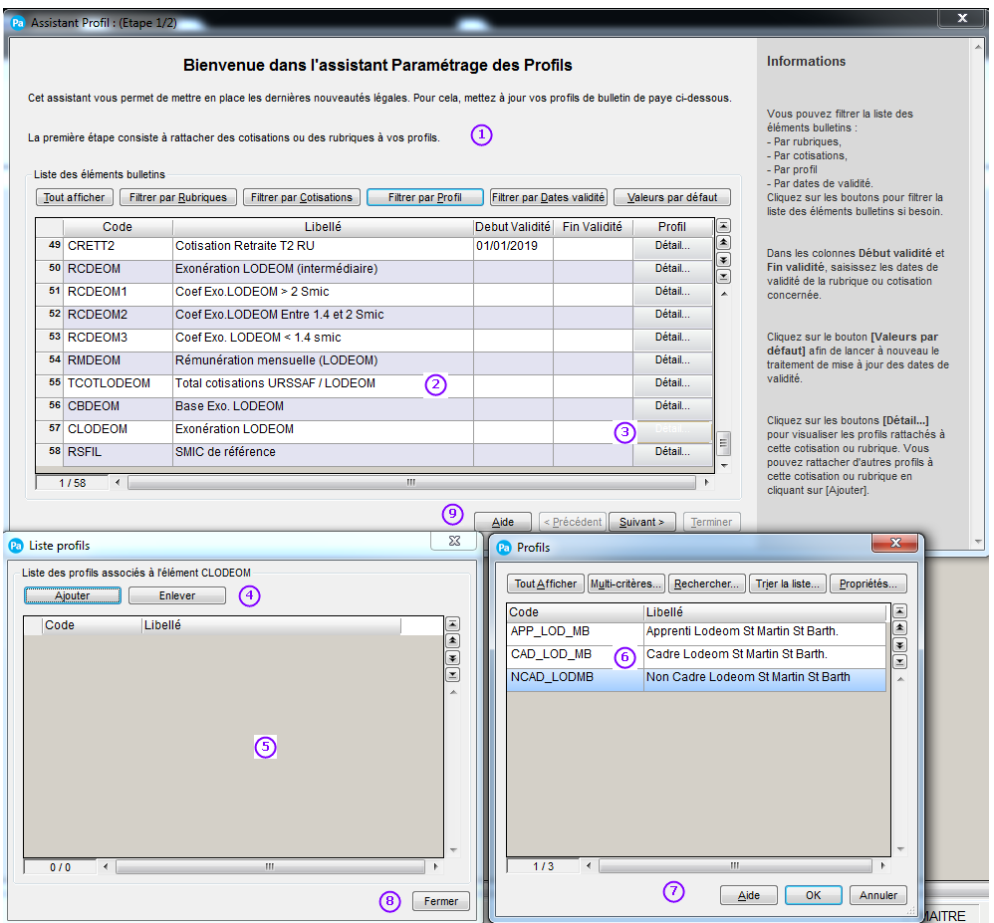

L'assistant Paramétrage des Profils s'ouvre automatiquement à la suite de l'intégration de certaines mises à jour du paramétrage de paye.

Par défaut, l'assistant affiche les rubriques et cotisations disposant d'une date de début ou de fin de validité. Vous pouvez modifier le filtre pour afficher soit toutes les cotisations et les rubriques ou bien l'un ou l'autre des éléments.

(2 Sélectionnez une rubrique ou une cotisation dans la liste.

Cliquez sur le bouton Détail, pour visualiser les Profils auxquels est rattachée la rubrique ou la cotisation. La Fenêtre Liste profils s'ouvre.

Ajoutez ou Retirez des Profils sélectionnés dans la liste ci-dessous.

ග Sélectionnez un ou plusieurs profils à Enlever.

Le fait de cliquer sur le bouton « Ajouter » ouvre une liste de Profil pouvant être rattachée à la rubrique ou la cotisation.

Sélectionnez-le ou les profils à rattacher à la cotisation ou la rubrique.

Cliquez sur le bouton OK pour valider votre action ou Annuler pour l'annuler.

Cliquez sur le bouton Fermer pour revenir dans l'assistant et répétez l'opération sur les autres rubriques et cotisations qui le nécessitent.

Une fois le paramétrage de vos cotisations et vos rubriques terminées, cliquez sur le bouton « Suivant » pour passer à l'étape de paramétrage des Profils à utiliser dans les bulletins de vos salariés et Fermer l'assistant.

# <span id="page-19-0"></span>**4.3 Calcul de la réduction générale dans le bulletin**

Menu Gestion des bulletins – commande Bulletins de paye

### <span id="page-19-1"></span>**4.3.1 Exemple de bulletin avec de l'allègement général**

Afin que l'exonération Lodeom se calcule correctement, il est nécessaire que l'ensemble du Paramétrage indiqué dans le point 4.1 soit présent dans votre bulletin (Exemple Bulletin d'Avril ci-dessous).

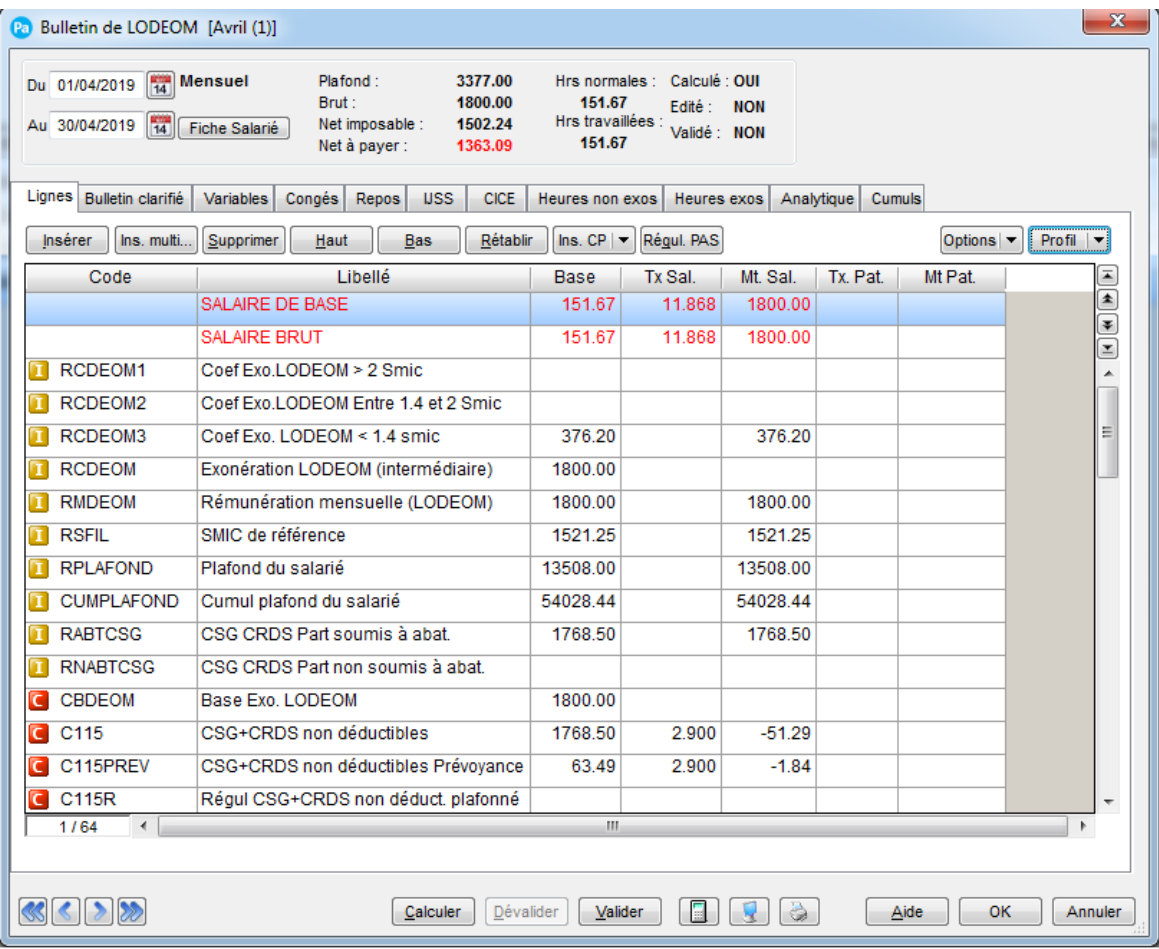

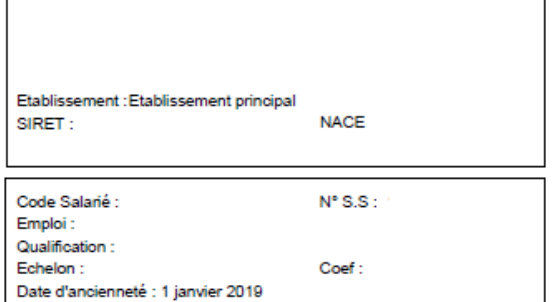

#### **BULLETIN DE PAYE**

Période de paie du 01/04/2019 au 30/04/2019 Paiement : Par Virement<br>Plafond du mois : 3377.00 le 30/04/2019

**LODEOM** 

Convention collective : SANS CONVENTION COLLECTIVE

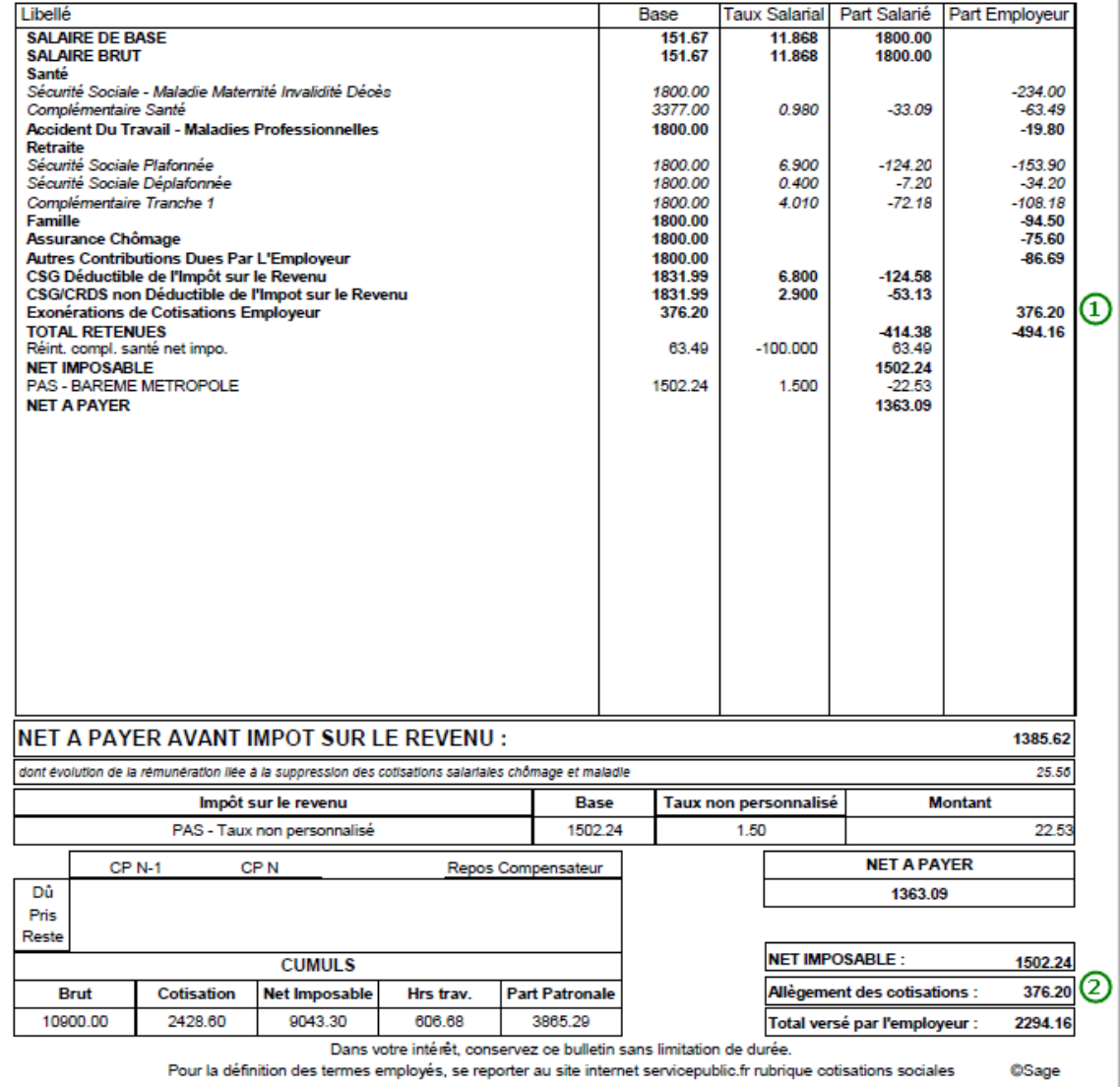

**1** Retrouvez le montant de l'exonération Lodeom sur la ligne du Risque Exonérations de Cotisations Employeur.

Le montant de l'exonération Lodeom se retrouve également en bas de bulletin dans le cadre Allègement des cotisations qui cumule l'exonération ainsi que les allègements de cotisation maladie et allocation familiale.

### <span id="page-21-0"></span>**4.3.2 Mise à jour des Profils de votre dossier à partir du bulletin**

Il est également possible de créer un Profil à partir du Bulletin de paye. Pour ce faire, suivez les indications ci-dessous :

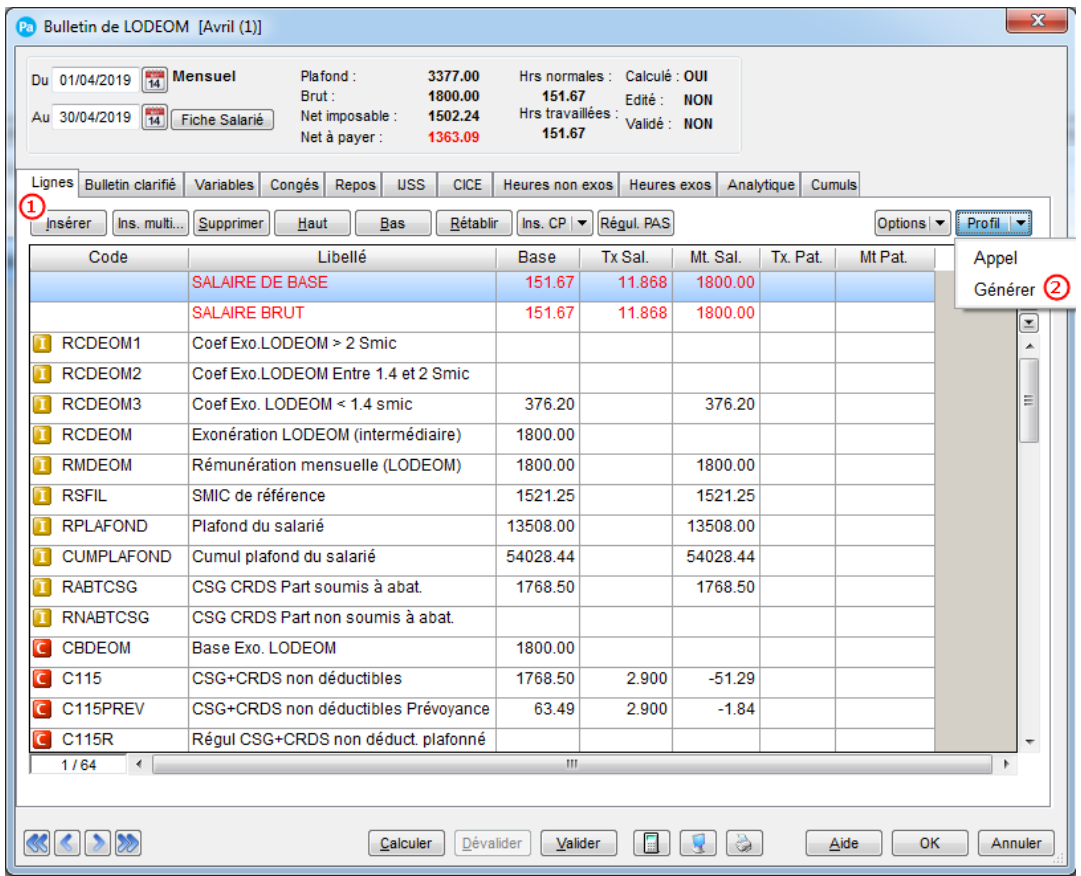

Dans le bulletin, insérer vos rubriques et vos cotisations nécessaires à son calcul.

Une fois le bulletin complété, cliquez sur le bouton Profil puis le choix « Générer ». Une fenêtre « Profils » s'ouvre.

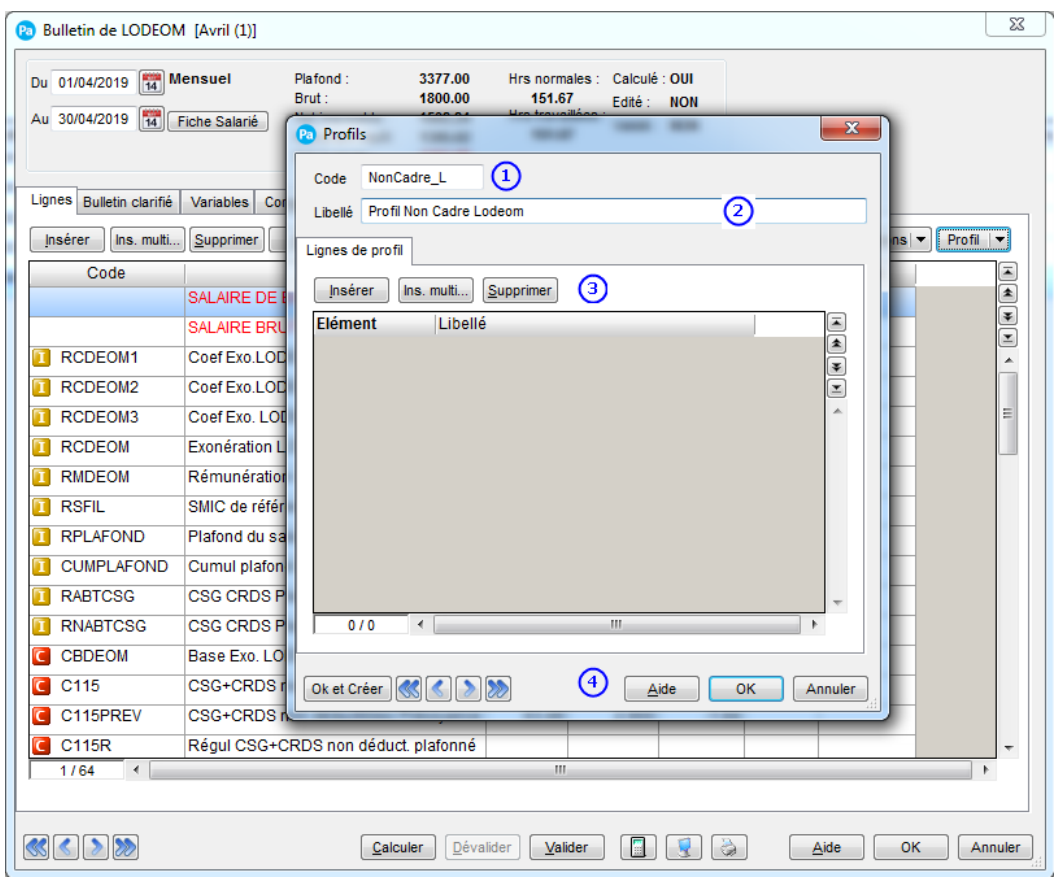

Renseignez un code au Profil

Indiquez le libellé de ce profil

B Laissez la liste des Lignes de Profil vide. Celle-ci récupérera la liste des lignes présentes dans votre bulletin une fois la création de Profils validée.

Cliquez sur le bouton « OK » pour valider la création ou « Annuler » pour l'annuler. Vous retournerez ensuite dans le bulletin de votre salarié.

# <span id="page-23-0"></span>**5.0 Récapitulatif des éléments mis à jour par ce fichier**

#### Attention !

Lors du téléchargement du fichier de mise à jour, les éléments suivants vont être mis à jour ou créés :

- RMDEOM Rémunération mensuelle (LODEOM)
- RCDEOM1 Coef Exo.LODEOM > 2 Smic
- RCDEOM2 Coef Exo.LODEOM Entre 1.4 et 2 Smic
- RCDEOM3 Coef Exo. LODEOM < 1.4 smic
- RCDEOM Exonération LODEOM (intermédiaire)
- TCOTLODEOM Total cotisations URSSAF / LODEOM
- CBDEOM Base Lodéom
- CLODEOM Exonération LODEOM
- APP\_LOD\_MB Apprenti Lodeom St Martin St Barth.
- CAD LOD MB Cadre Lodeom St Martin St Barth.
- NCAD LODMB Non Cadre Lodeom St Martin St Barth

#### AVERTISSEMENT

Le paramétrage de paie proposé a exclusivement pour vocation de vous aider dans la mise en place de votre dossier dans l'objectif d'établir vos bulletins de salaire. Des règles de paramétrages sont proposées par défaut sur la base des informations fournies par les Organismes de Protection Sociale (OPS) : URSSAF, Pôle emploi, Caisse de retraite…

Cependant il vous incombe de renseigner aussi vos propres spécificités. Pour vous accompagner nous vous invitons à contacter votre partenaire habituel ou notre assistance, ou de solliciter directement l'organisme concerné.

Ciel ne pourra en effet être tenu pour responsable d'éventuelles erreurs observées dans le paramétrage de Paie et dans les bulletins de salaire qui sont édités.

Dans l'hypothèse où le destinataire du bulletin de salaire subi un préjudice financier ou autre du fait d'erreurs constatées dans le paramétrage de paie et/ou dans les bulletins de salaire, la responsabilité de Sage ne pourra en aucun cas être engagée, conformément aux Conditions générales d'Utilisation des Progiciels Ciel.